## GUIDA DI UTILIZZO

Come utilizzare il portale di formazione a distanza per lo svolgimento dei corsi assegnati.

## Clicca sul **link, presente nella mail che hai ricevuto da supporto@laformazione.it**

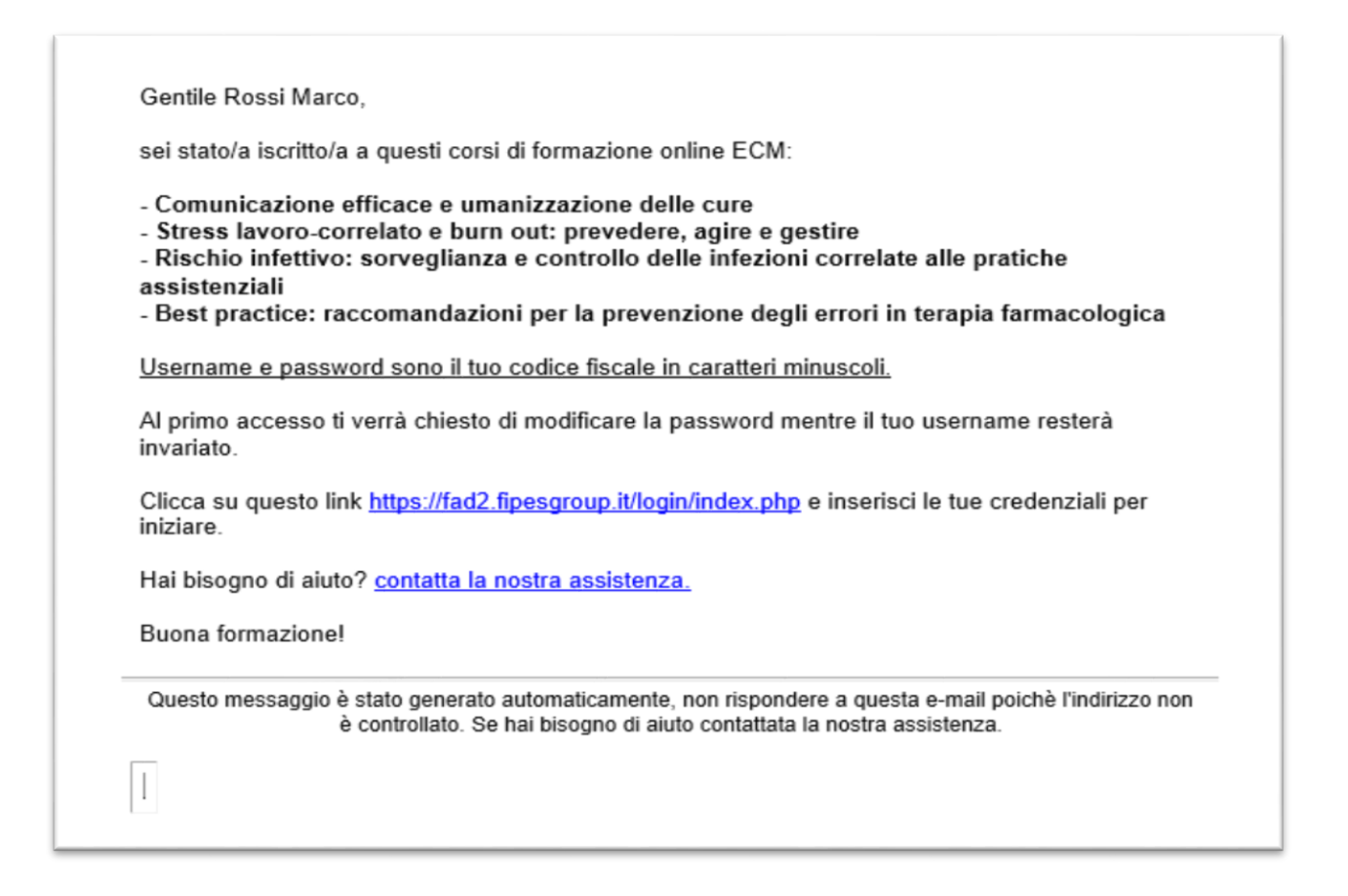

oppure copialo ed incollalo nella barra degli indirizzi del tuo browser (**Chrome, Firefox, Safari, Internet Explorer, Edge**) e premi il tasto invio per raggiungere la schermata sottostante.

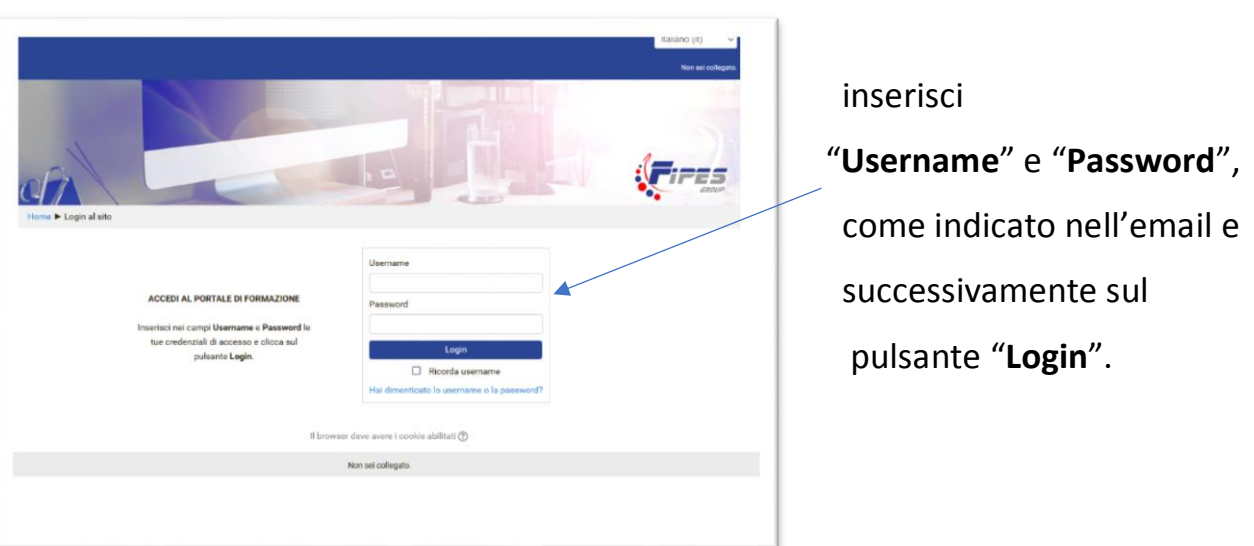

Per la sicurezza del tuo account ti verrà chiesto di **cambiare la password** (operazione richiesta solo al primo accesso) e **salvare le modifiche**.

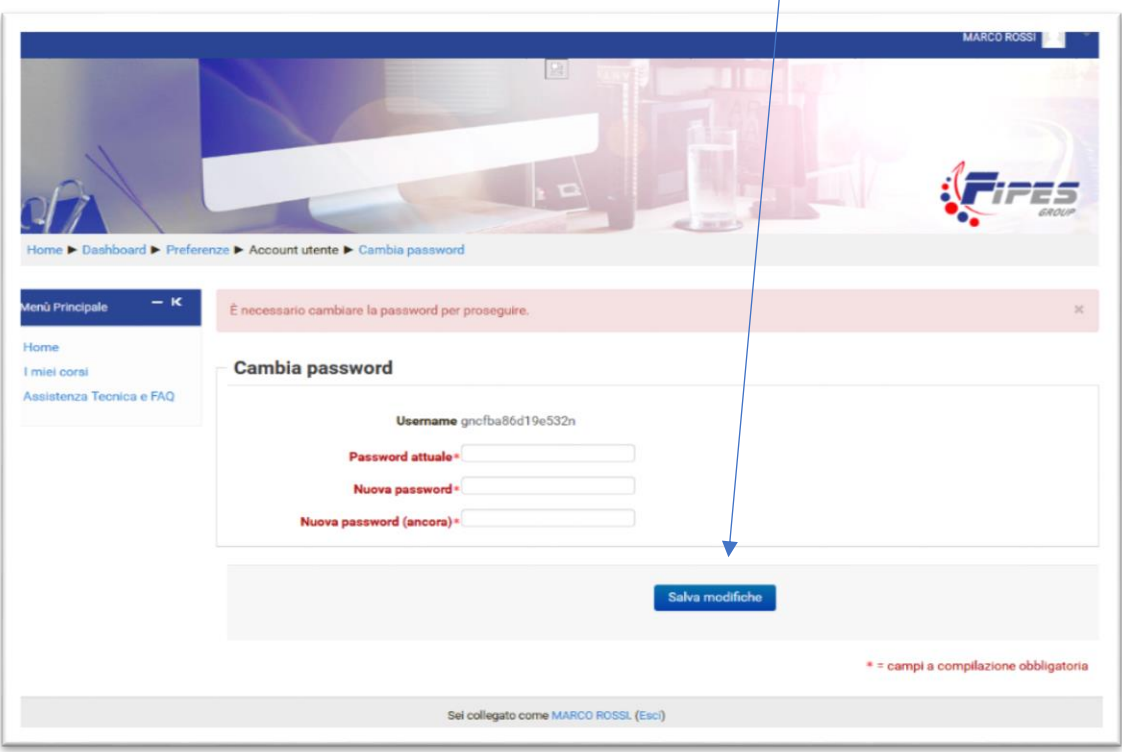

Custodisci le tue credenziali con cura perchè ti serviranno per accedere in futuro.

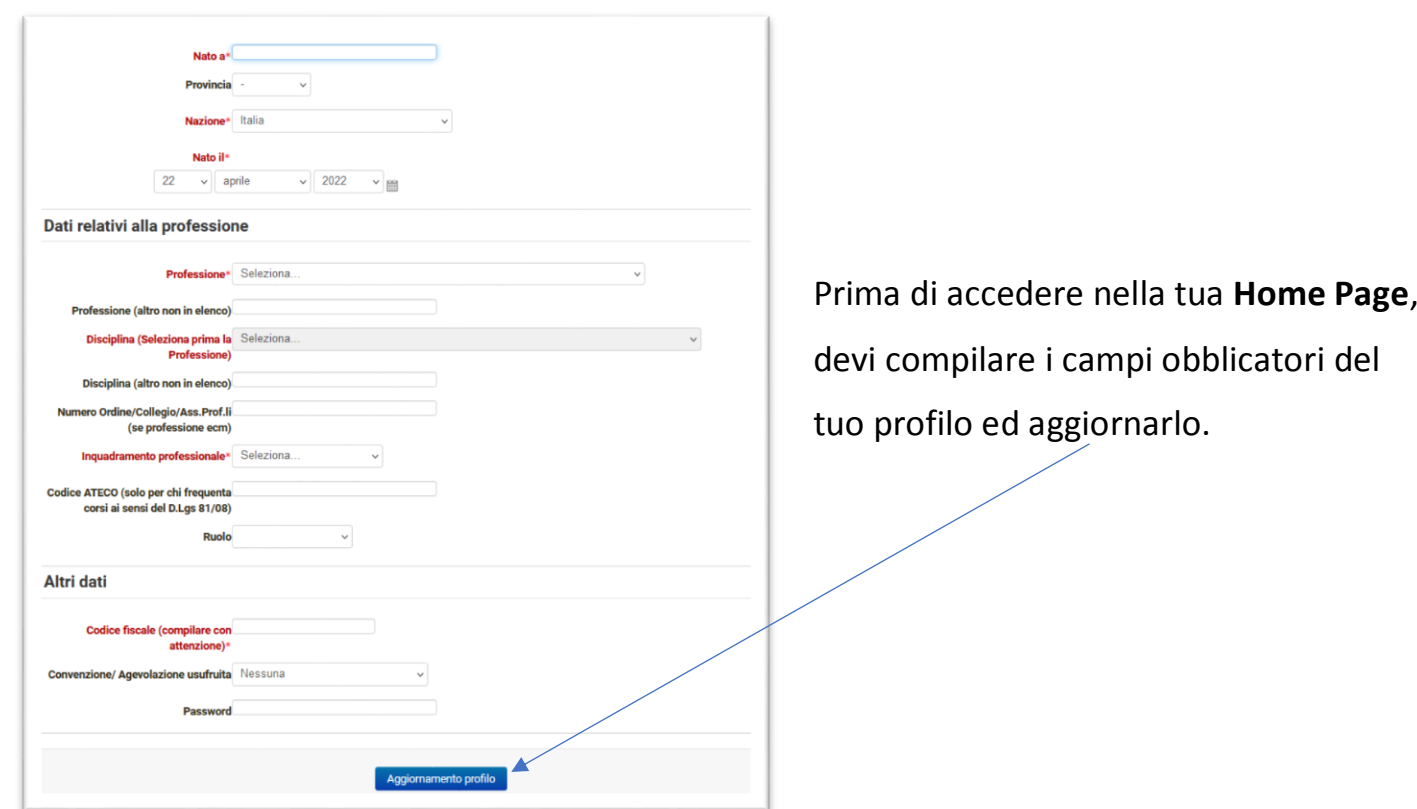

## Per accedere ai corsi assegnati, clicca su "**I miei corsi**"

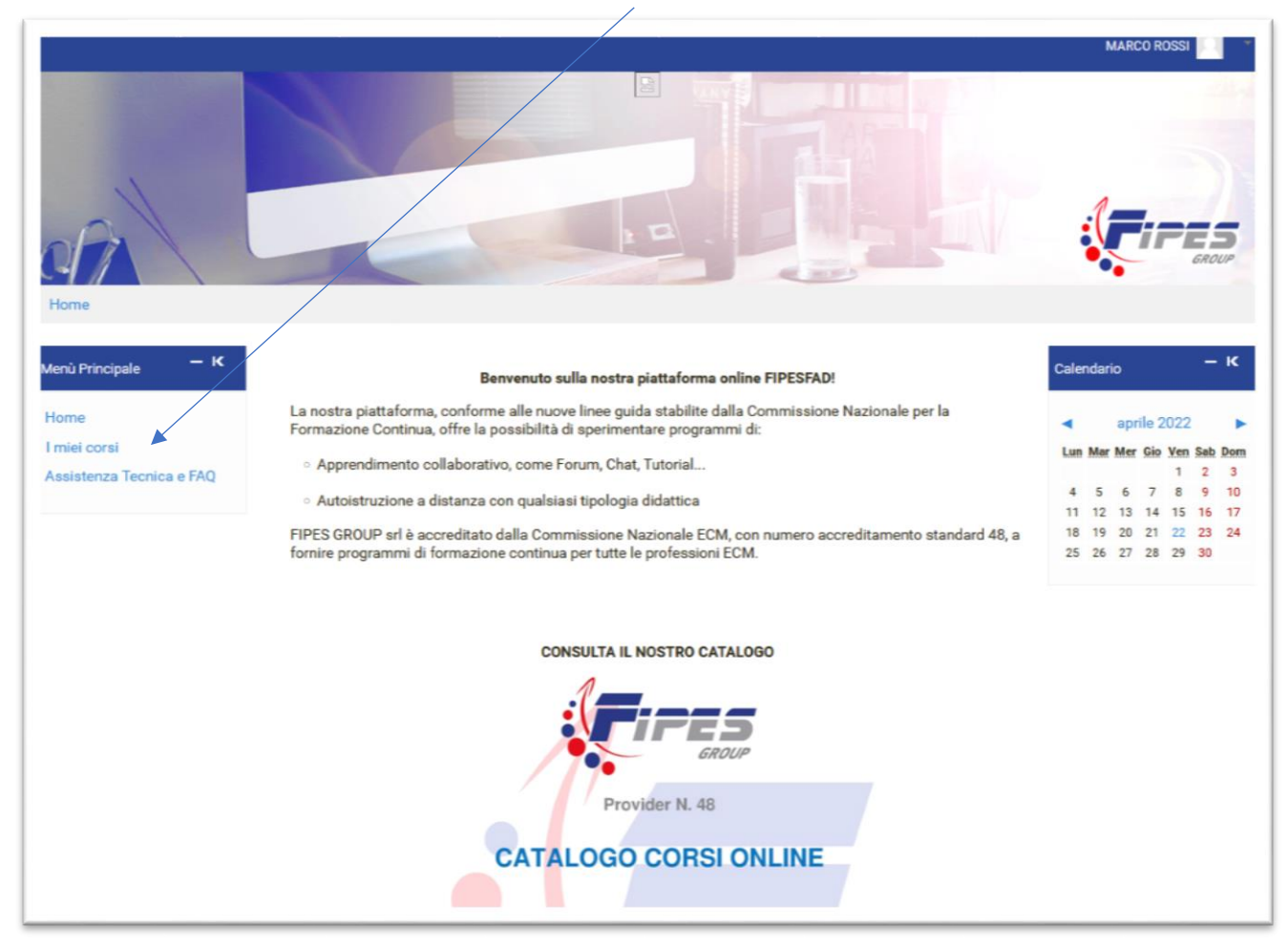

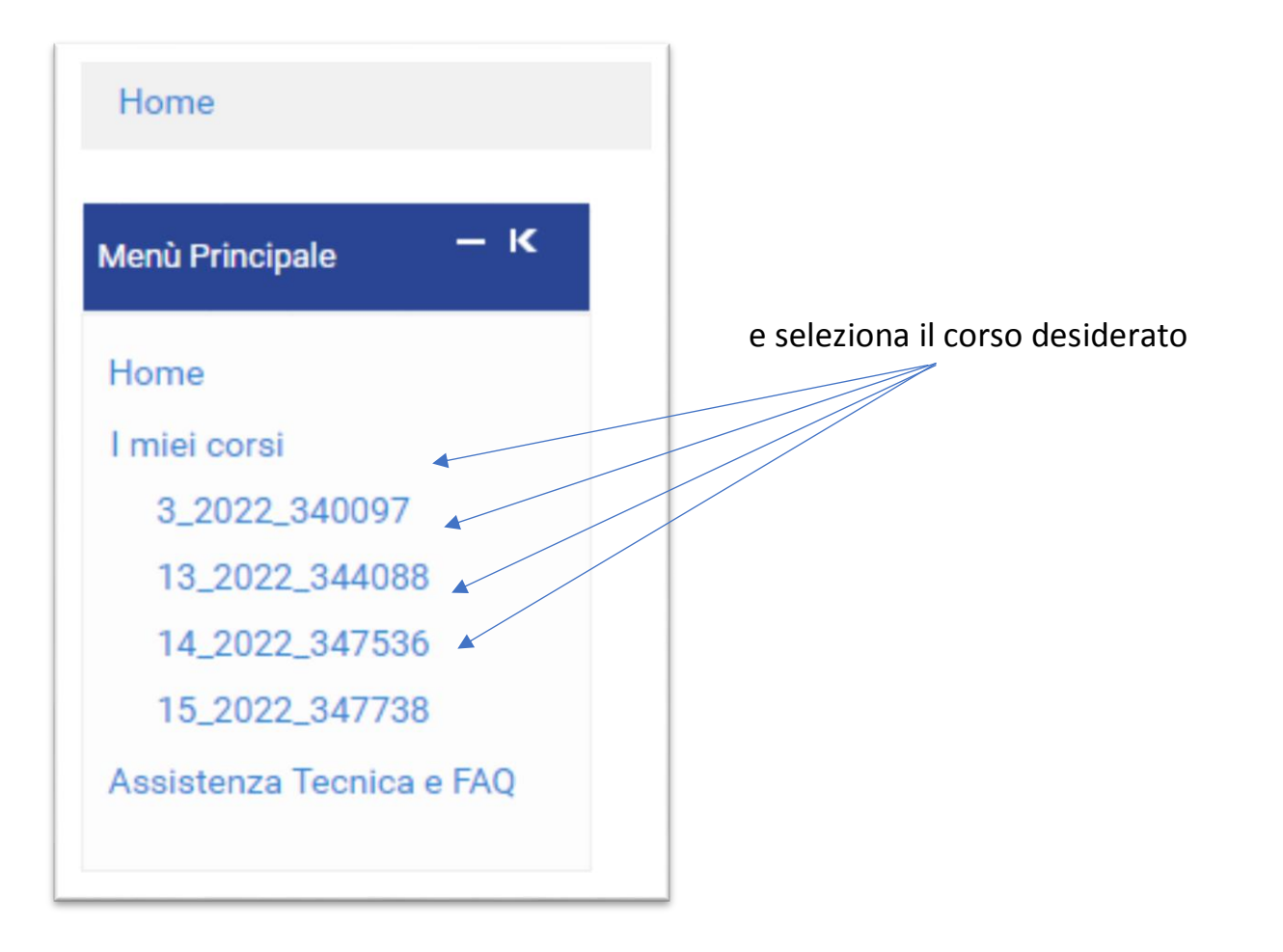

Per svolgere correttamente un corso ed evitare inutili rallentamenti**, leggi attentamente le indicazioni presenti nell'Introduzione**.

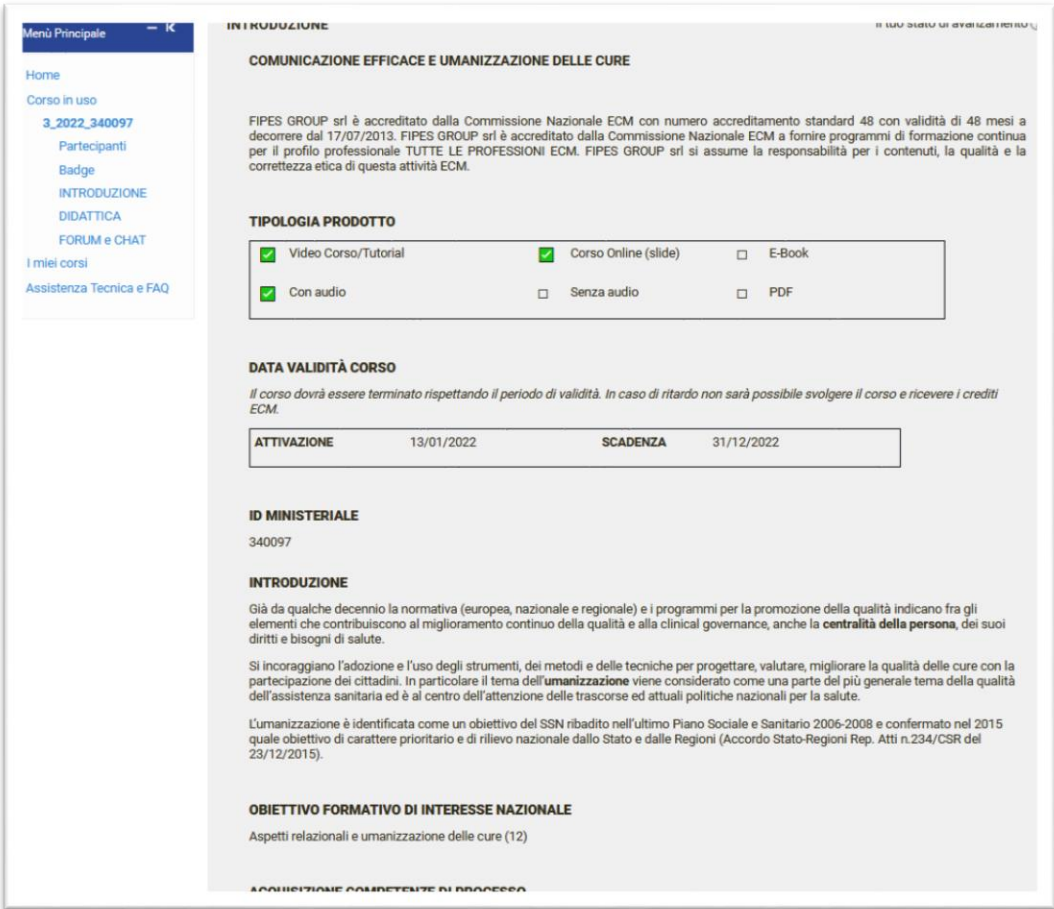

I corsi sono costituiti da uno o più moduli formativi, rappresentati dai pacchetti gialli disposti sotto la voce **Didattica** (vedi immagine).

Clicca sul primo pacchetto, partendo dall'alto e una volta concluso, prosegui col successivo.

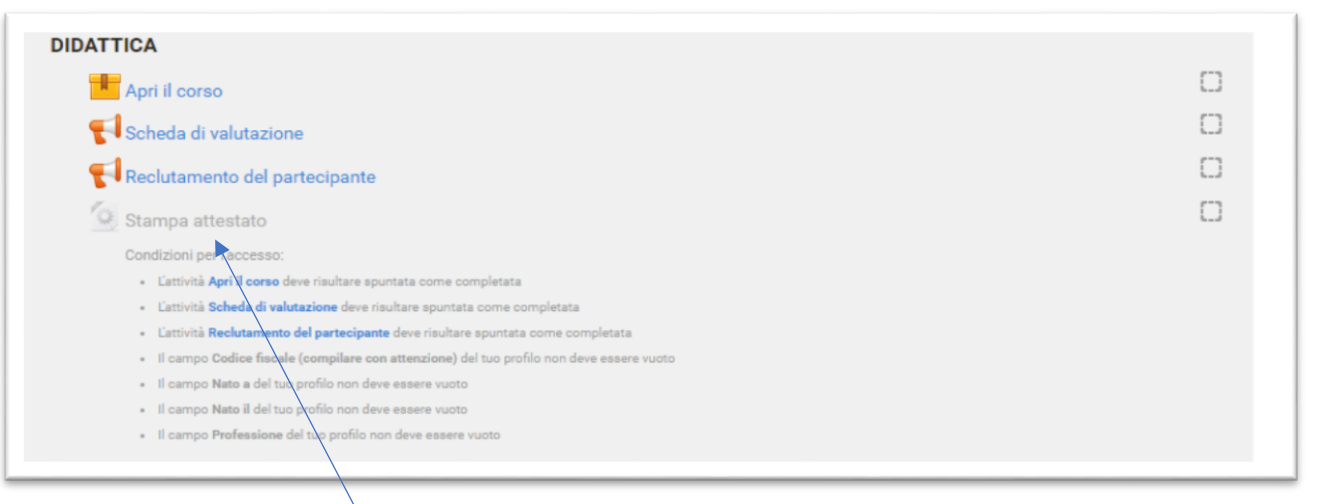

Dopo aver concluso la visione di tutti i moduli formativi, puoi scaricare l'attestato di frequenza, cliccando su "**Stampa attestato**".

Il corso **non risulterà concluso**, fino a che non scaricherai il tuo attestato di frequenza. **Ricordati di fare questo importantissimo passaggio!**

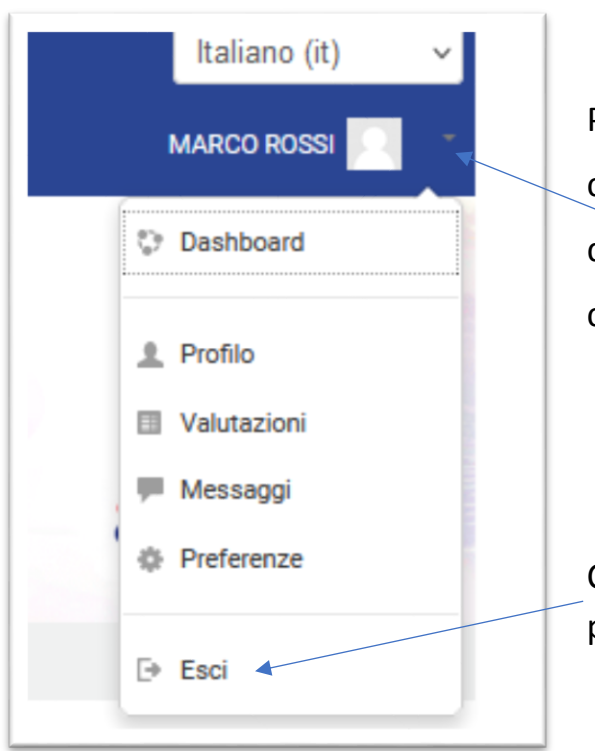

Per **inserire** o **aggiornare i tuoi dati anagrafici** (nome, cognome, mail, data di nascita, luogo di nascita, ecc.) clicca sul tuo **avatar** e sulla voce **Profilo**.

Clicca su "**Esci**", per eseguire il logout dalla piattaforma.